**EN** Instructions for Use

# prisma HUBconfig

# **PC software service tool for configuration of the prisma HUB communication module**

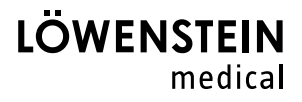

### **Contents**

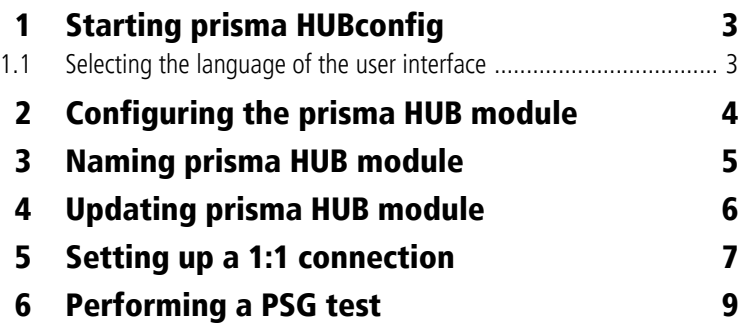

# **Operation**

prisma HUBconfig is a service tool for the WM 090 MC prisma HUB communication module. You can use prisma HUBconfig to change network settings, create a 1:1 connection for prismaTSlab, output PSG test signals and also update the prisma HUB module.

# **1 Starting prisma HUBconfig**

#### *Requirement*:

The therapy device is connected to the PC with the prisma HUB module (see prisma HUB instructions for use).

- 1. Call up the menu items **Start** > **Programs** > **Löwenstein Medical Technology** > **Tools** and click on **prisma HUBconfig**.
- 2. Press F1 to open the online help.

*or*

Click **Menu** > **Help**.

A PDF of the user manual can be found in the Manuals folder on the installation medium. It is identical to the online help.

#### **1.1 Selecting the language of the user interface**

The user interface of prisma HUBconfig is available in a number of different languages.

- 1. Click on **Menu** > **Change language**.
- 2. Select your preferred language.
- 3. Restart prisma HUBconfig.

# **2 Configuring the prisma HUB module**

You can use prisma HUBconfig to change the network configuration of the prisma HUB module.

*Requirement*:

- The therapy device is connected to the PC with the prisma HUB module (see prisma HUB instructions for use).
- In prisma HUBconfig, all connected prisma HUB modules are displayed.

The green dot indicates that the therapy device connected to the respective prisma HUB module has **not** been selected in prismaTSlab.

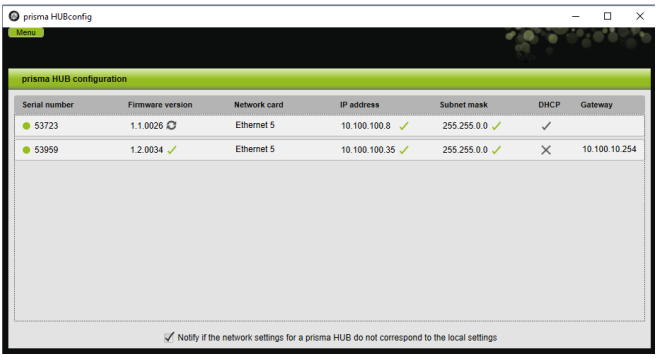

1. In order to configure the network settings, click on the prisma HUB selected.

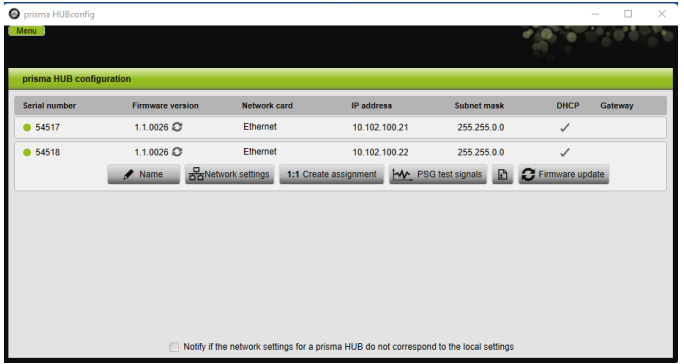

2. Click on **Network settings**.

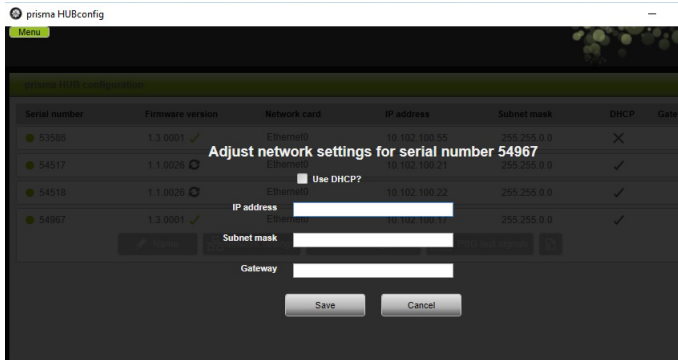

3. Enter the IP address, subnet mask and gateway.

*or*

Click on the **DHCP** checkbox.

- 4. Save your input.
- 5. In order to check whether the network setting of the prisma HUB module corresponds to the settings of your local network, click on the checkbox at the bottom.

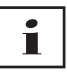

All connected prisma HUB modules will be listed, irrespective of whether the network configuration of a module corresponds to the settings of the local network to which it is connected or not.

### **3 Naming prisma HUB module**

Instead of the serial number, you can assign a name of your choice (for example, the room number).

1. Open the detailed view of the selected prisma HUB.

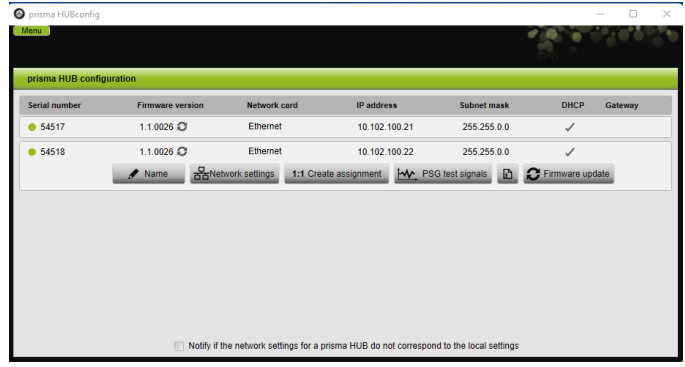

2. Click on **Name**.

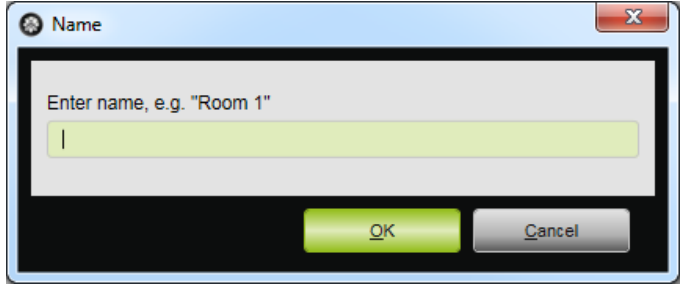

3. Enter your chosen name.

### **4 Updating prisma HUB module**

If the prisma HUBconfig version no longer corresponds to the current version of the prisma HUB module, then the  $\bullet$  button appears next to the **firmware version**.

*Requirement*:

All prisma HUB modules in the laboratory are connected to the power supply system.

1. In order to update the firmware, open the detailed view of the prisma HUB selected.

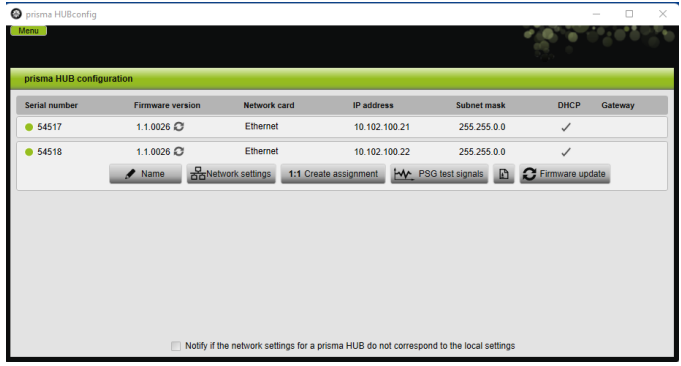

2. Click on **Firmware Update.**

The firmware update is performed.

### **5 Setting up a 1:1 connection**

If required, you can set up a fixed assignment (1:1 connection) between a patient room and a prismaTSlab application. For example, if there is 1 PC available in each room (i.e., for each therapy device), you can set up prismaTSlab so that the therapy device in the corresponding patient room is automatically selected when the application is started. This reduces the risk of confusion as the respective device does not have to be selected manually.

Detection takes place via the serial number of prisma HUB. In order to prevent any confusion, prisma HUB must remain in the same patient room. You can connect any compatible therapy devices and prismaCONNECT modules you choose to the prisma HUB module selected.

1. In order to set up a 1:1 connection, open the detailed view of the prisma HUB selected.

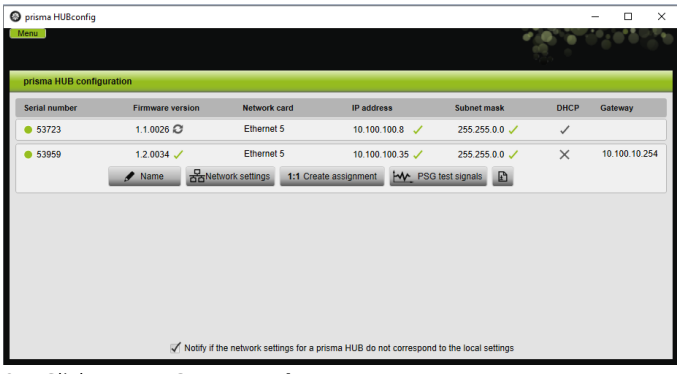

2. Click on **1:1 Create assignment.**

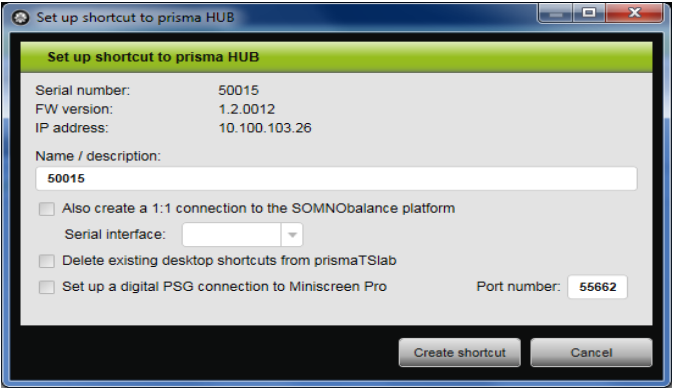

- 3. If necessary: Enter the data.
- 4. If necessary: Click one or more options.

When setting up a PSG connection, click the checkbox **Set up a digital PSG connection to Miniscreen Pro**. The special settings for setting up a PSG connection are now performed automatically.

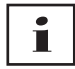

When you click the **Delete existing desktop shortcuts from prismaTSlab** checkbox, **all** existing desktop shortcuts are deleted from prismaTSlab.

5. Click on **Create shortcut**.

The 1:1 connection is set up.

## **6 Performing a PSG test**

You can perform a PSG test in order to test whether the prismaPSG module is connected properly.

1. In order to start the PSG test, open the detailed view of the prisma HUB selected.

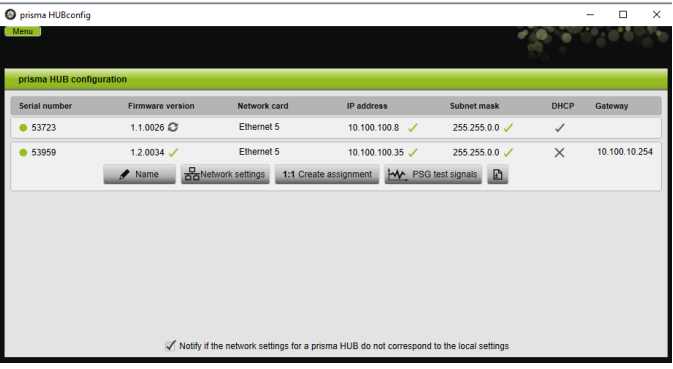

2. Click on **PSG test signals.**

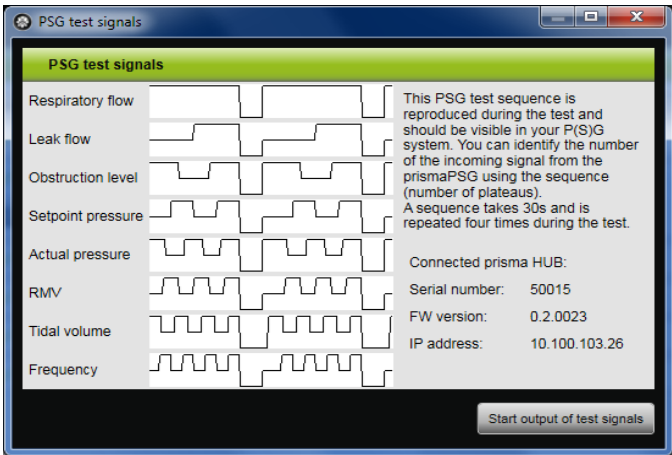

- 3. Click on **Start output of test signals**.
- 4. Check whether the test sequence is displayed on the PSG used.

#### **Löwenstein Medical Technology GmbH + Co. KG** Kronsaalsweg 40 22525 Hamburg, Germany T: +49 40 54702-0 F: +49 40 54702-461 www.loewensteinmedical.com

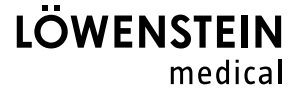

# CE 0197